# **Čišćenje crteža**

**Čišćenje crteža** je postupak brisanja i/ili izmjene objekata koji ugrožavaju grafičku korektnost karte, kao što su duple linije, kratke linije, brisanje objekata koji se sijeku, produžavanje prekratkih (nespojenih) linija, spajanje prividnog sjecišta, spajanje višestrukih čvorova, uređivanje pseudo čvorova, brisanje objekata koji prelaze preko drugih u okviru nedozvoljene tolerancije (viseći objekti), pojednostavljivanje 2D linijskih elemenata i objekata duljine nula. Naredba Drawing Cleanup u Autodesk MAP-u obuhvaća sve navedene operacije koje se mogu koristiti po izboru.

AutoCAD MAP ima dobar alat kojim se može očistiti crtež. Postupak čišćenja se provodi automatski ili poluautomatski kojim se crtež čisti od svih pogrešaka koje su napravljene prilikom vektorizacije. No, valja ipak biti oprezan pri korištenju ove naredbe jer ona može promijeniti i oštetiti crtež pa je prije njezina korištenja preporučljivo napraviti sigurnosnu kopiju podataka.

#### **Drawing Cleanup**

Naredba kojom se čisti crtež od različitih pogrešaka prilikom crtanja (vektorizacije).

Select Objects – odabir objekata koji će biti uključeni u opciju čišćenja

Cleanup Actions – odabir opcije čišćenja

Cleanup Methods –

Convert Selected Objects – odabir konverzije originalno nacrtanih entiteta

## **Map > Tools > Drawing Cleanup**

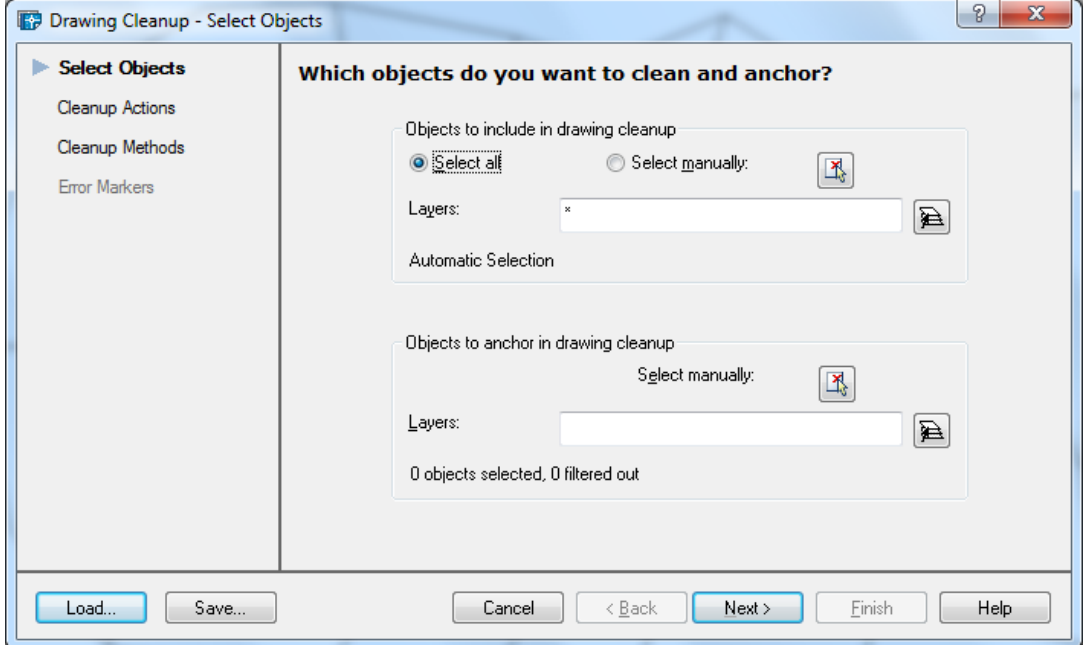

Primjer djelovanja naredbi iz Alata za čišćenje crteža

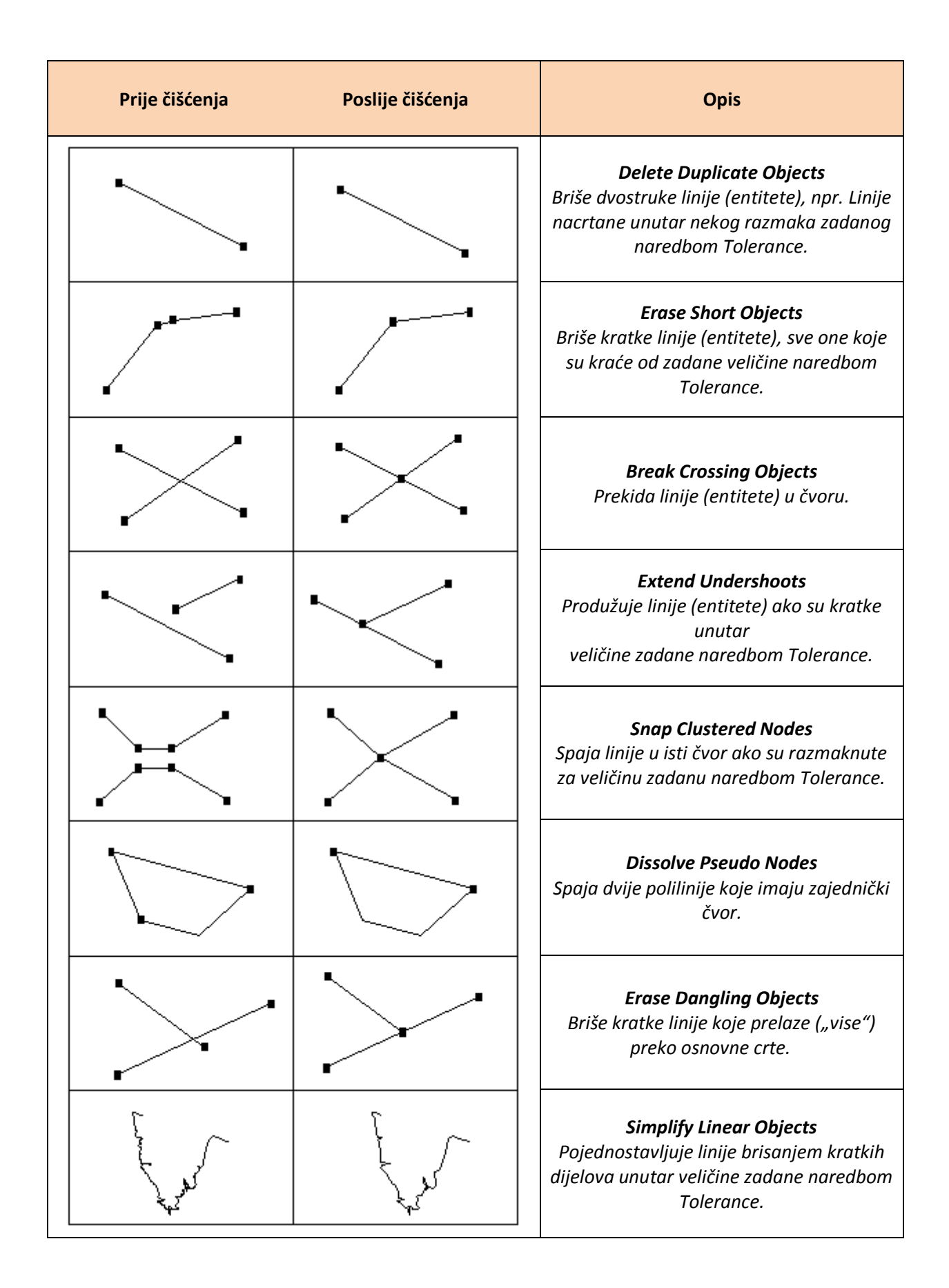

### **Correction Method**

Ova naredba omogućuje izbor čišćenja crteža, tj. ispravke označenih pogrešaka: automatski ili pojedinačno, tako da najprije svaku pogrešku označi, a korisnik određuje da li se treba pogreška brisati ili ne.

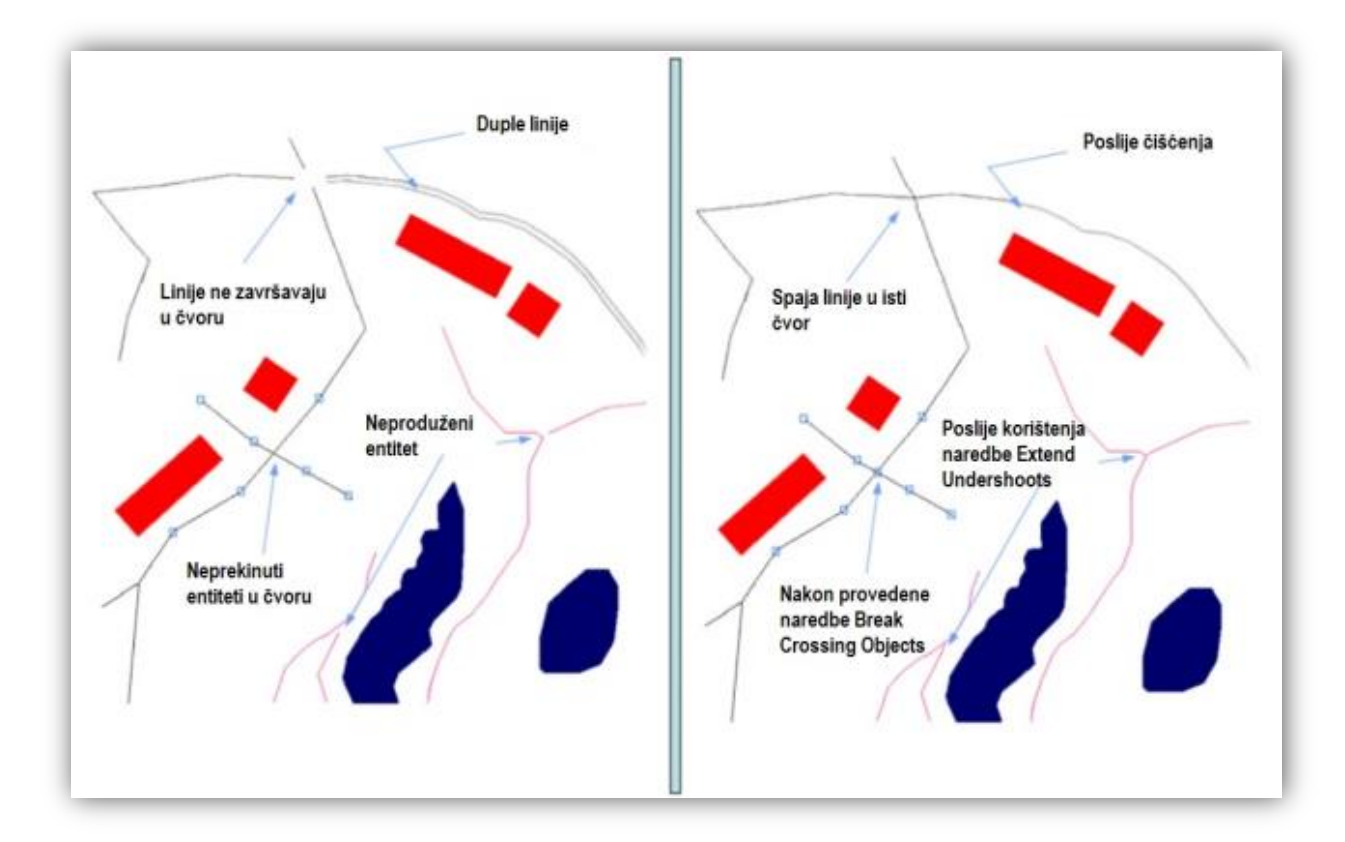

## **Čišćenje crteža**

Različit redoslijed operacija čišćenja može dati različite rezultate. Redoslijed se zadaje biranjem operacija i dodavanjem na popis u prozoru Drawing Clenup – Cleanup Actions. Operacija na vrhu popisa se prva izvršava. AutoCAD Map nudi sljedeće metode čišćenja (prozor Cleanup Methods):

- modificiranje originalnih objekata
- zadržavanje originalnih objekata i kreiranje novih objekata
- brisanje originalnih objekata i kreiranje novih objekata.

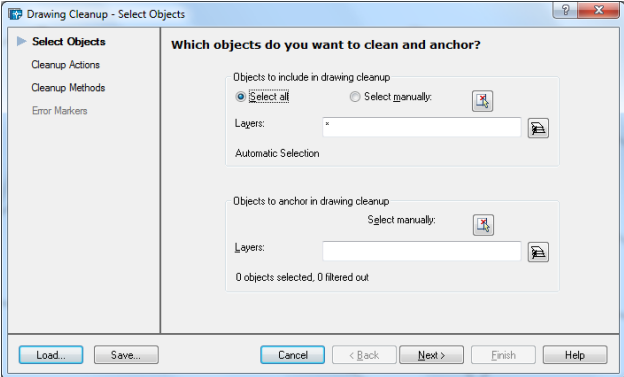

## **Brisanje duplih linija (Delete Duplicates)**

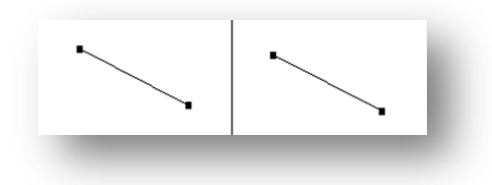

Briše dvostruke linije (entitete), npr. linije nacrtane unutar nekog razmaka zadanog naredbom Tolerance.

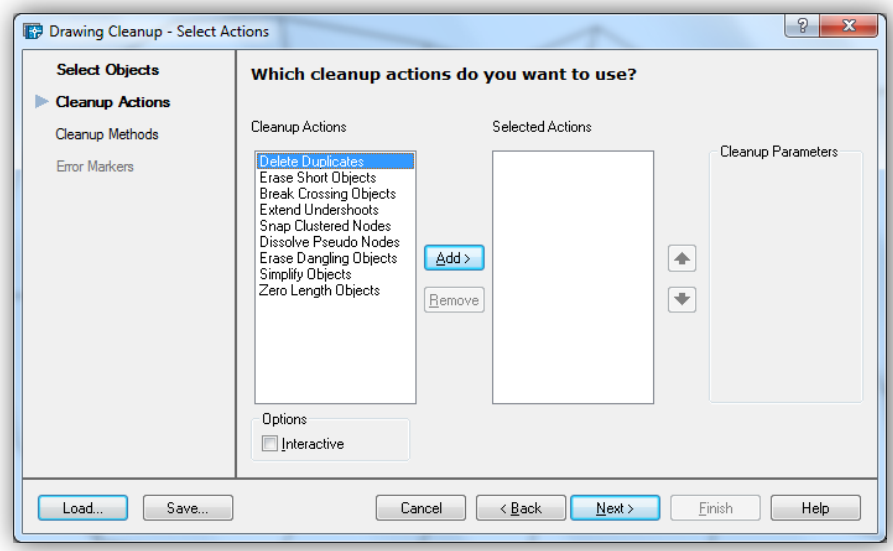

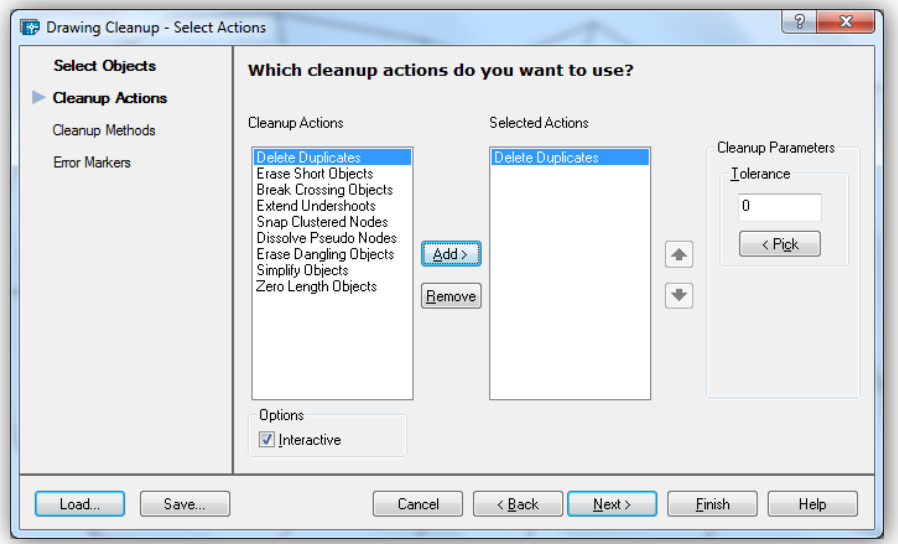

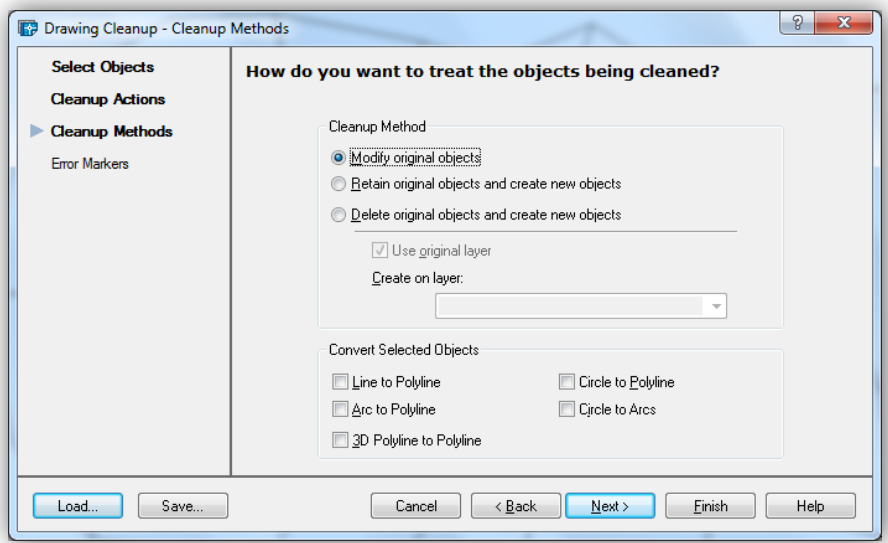

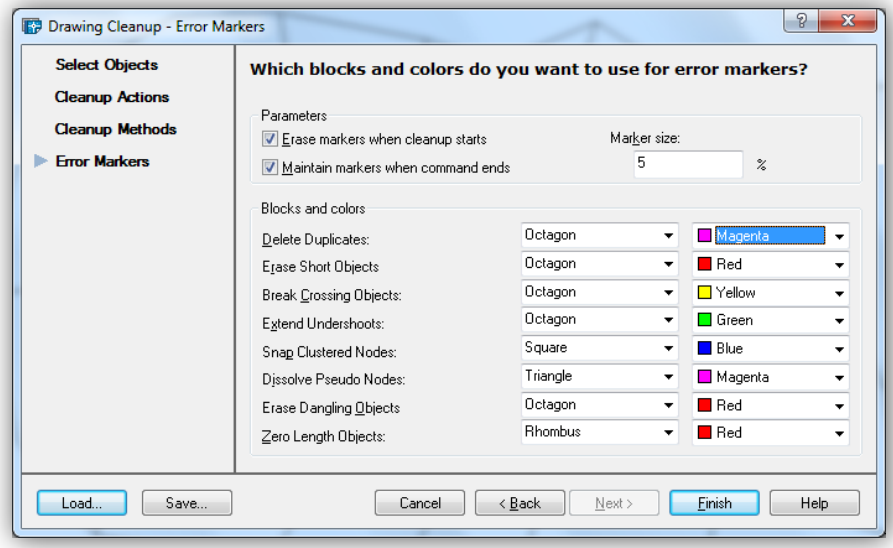

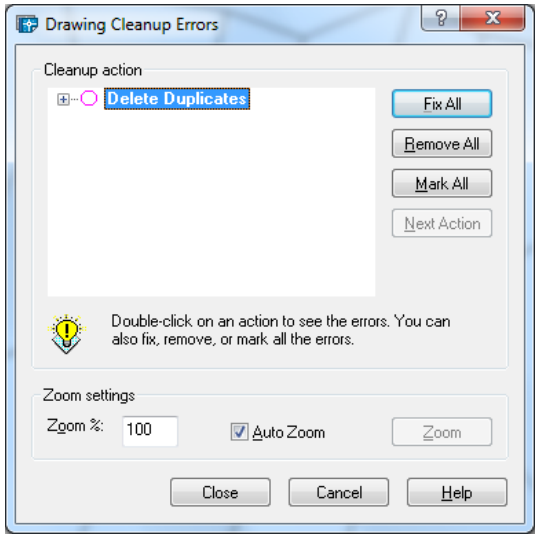

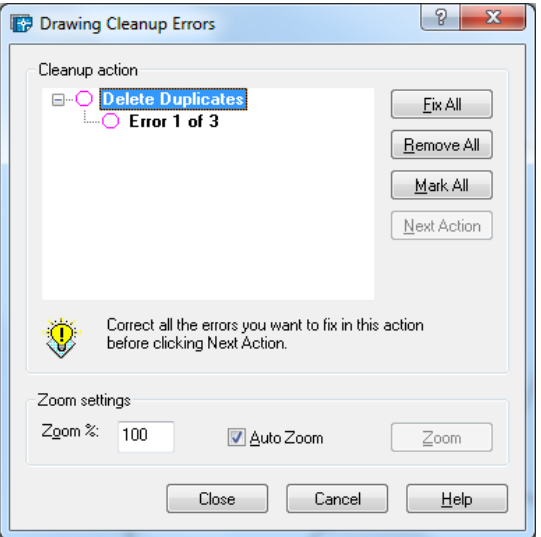

 $\boxed{?}$  X Drawing Cleanup Errors Cleanup action- $\Box$  Delete Duplicates<br> $\Box$  Error 1 of 3 Fix Remove Mark Next Use Fix to correct this error. Use Remove to erase<br>the marker from the drawing. ₩ Zoom settings Zoom %:  $\boxed{100}$ Auto Zoom Zoom Close Cancel Help

Fix

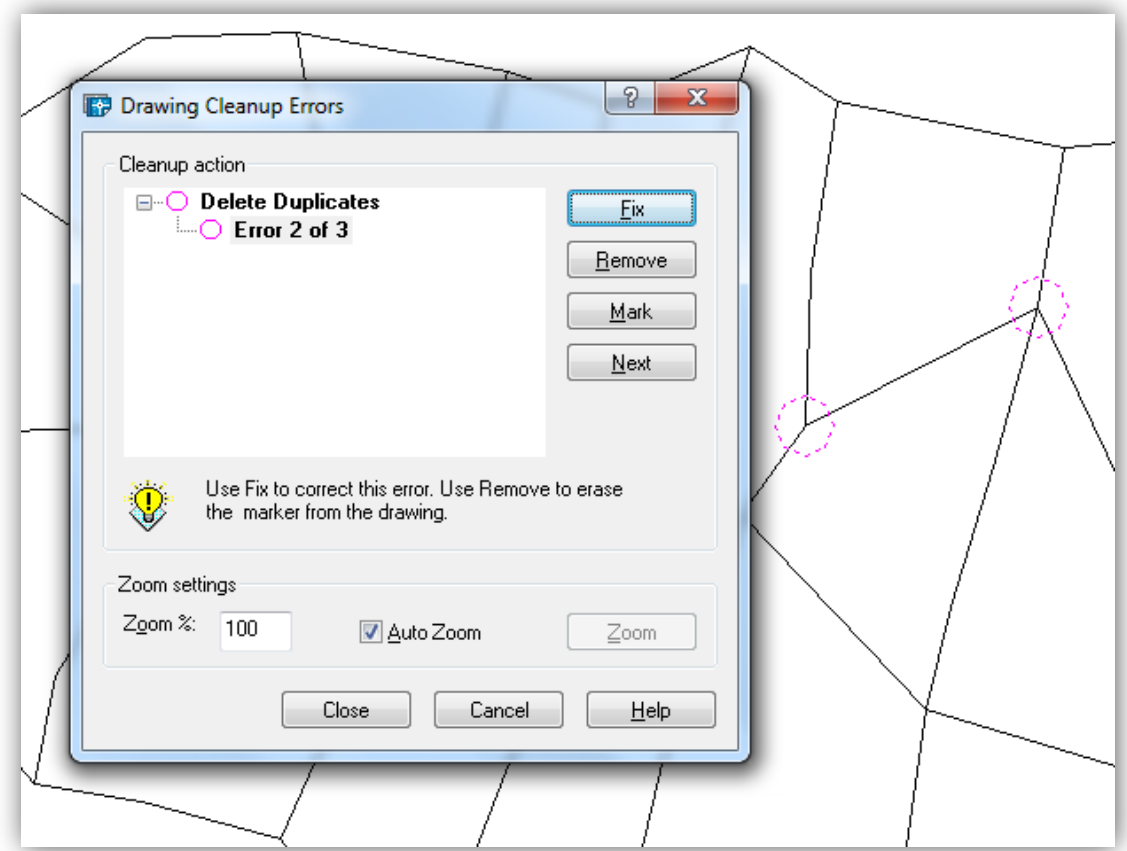

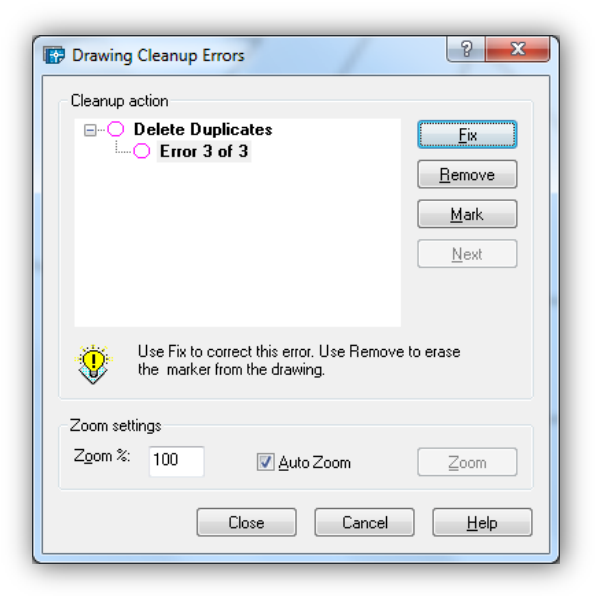

Rezultat nakon korištenja naredbe Drawing Cleanup.

Command: \_MAPCLEAN Searching for objects on layers \* ... 106 object(s) found

3 duplicate(s) detected. Correcting linear errors: 3 fixed Cleanup statistics: Modified object(s) :0 Deleted object(s) :3 Created object(s) :0

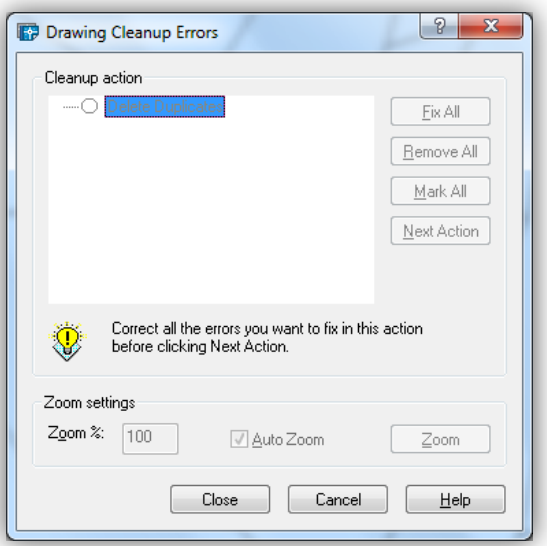

## **Brisanje kratkih linija (entiteta) (Erase short Objects)**

Briše kratke linije (entitete), sve one koje su kraće od zadane veličine naredbom Tolerance.

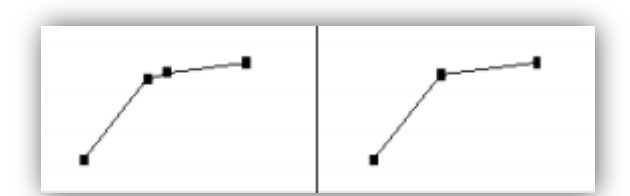

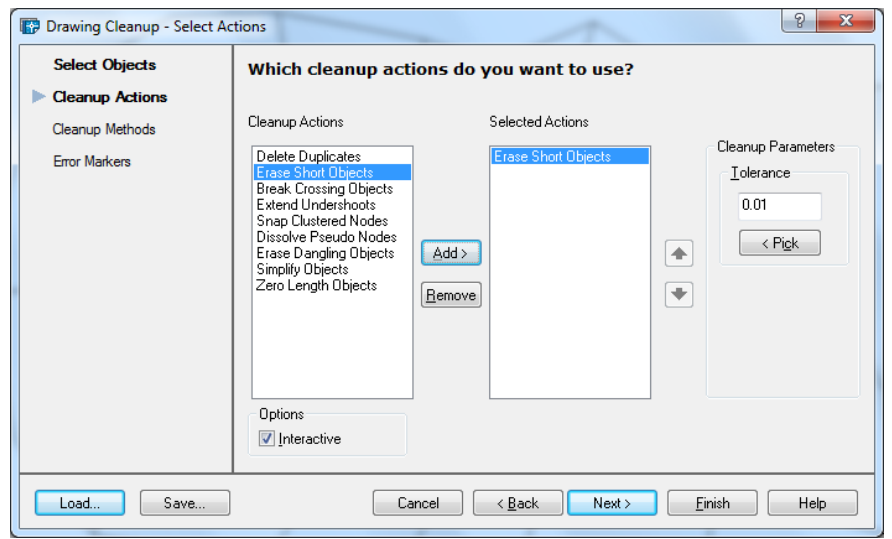

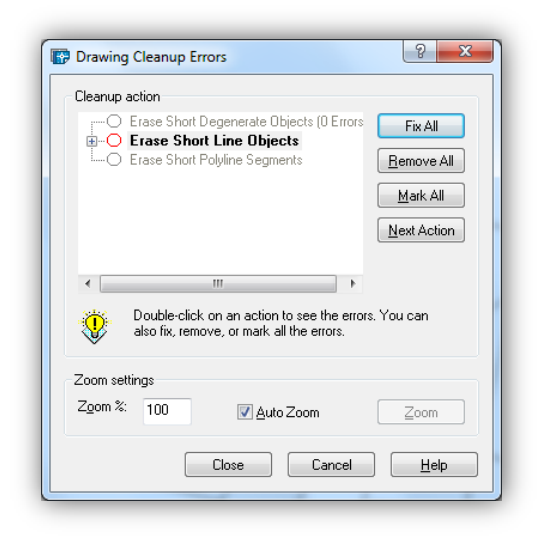

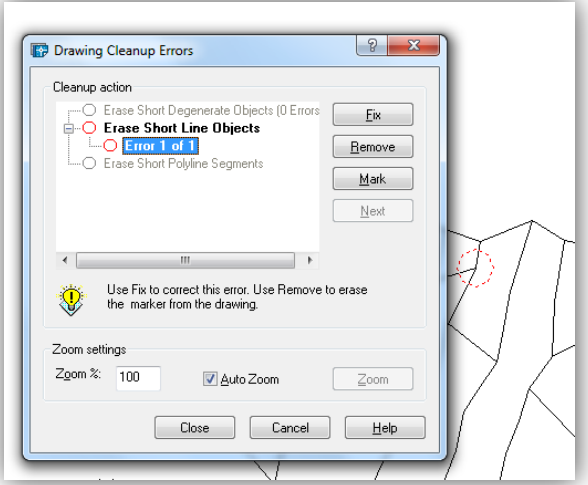

**Fix**

Rezultat nakon provedene naredbeErase Short Line

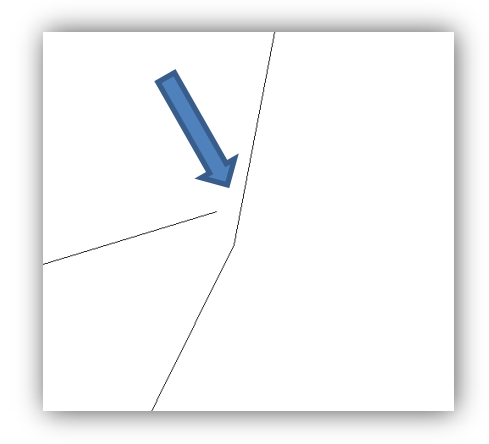

## **Prekid linije (entiteta) u čvoru (Break Crossing Objects)**

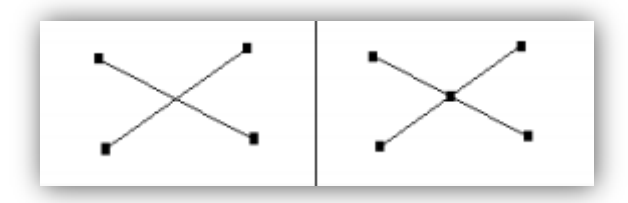

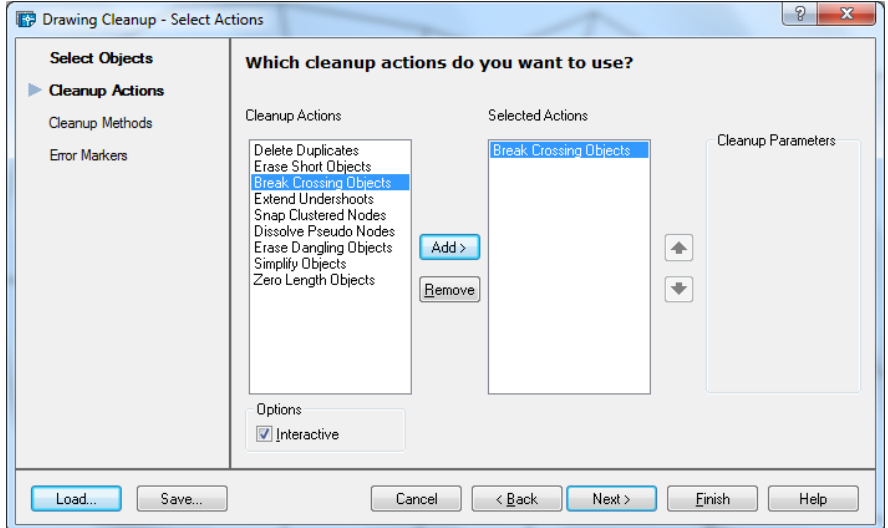

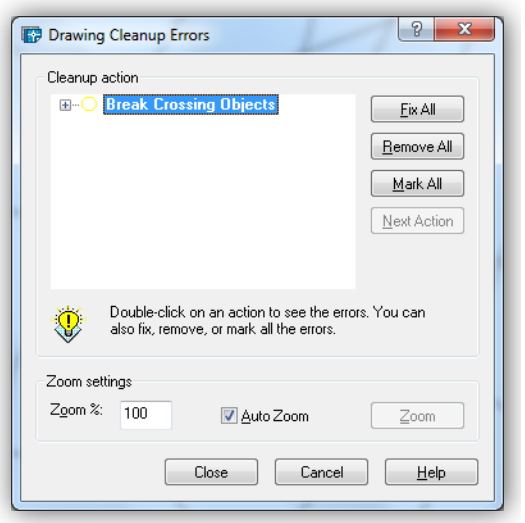

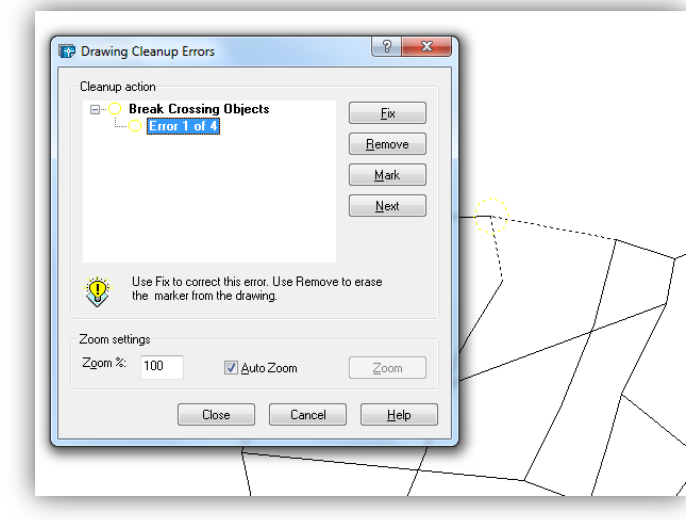

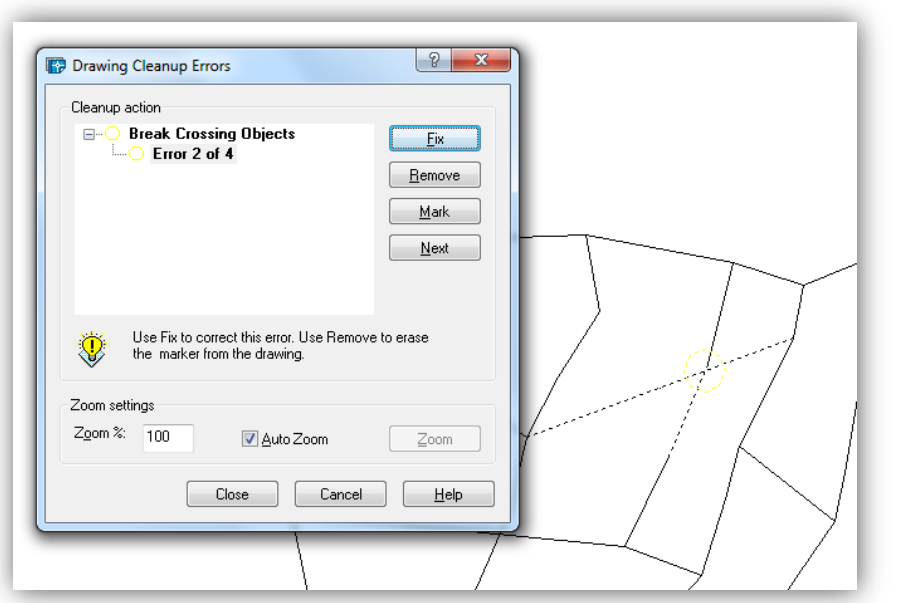

Command: \_MAPCLEAN Searching for objects on layers \* ... 101 object(s) found 4 crossing(s) detected. Correcting linear errors: 4 fixed Cleanup statistics: Modified object(s) :8 Deleted object(s) :0 Created object(s) :8

## **Produženje linije (Extend Undershoots)**

Produžuje linije (entitete) ako su kratke unutar veličine zadane naredbom Tolerance

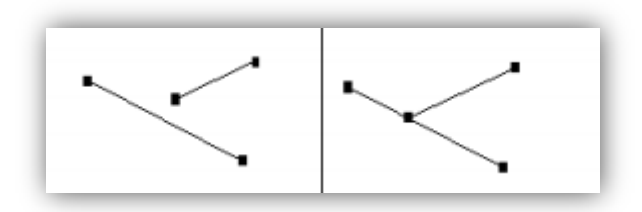

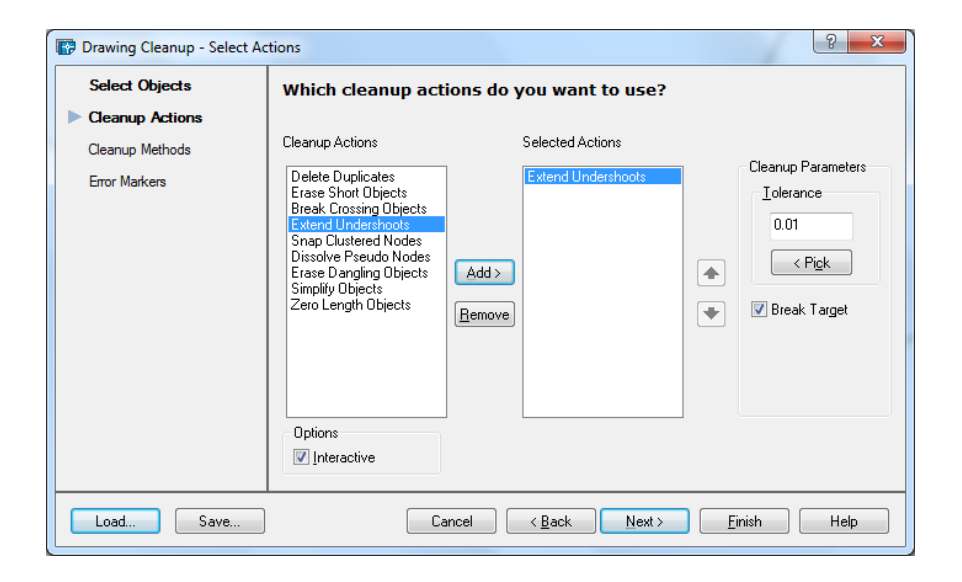

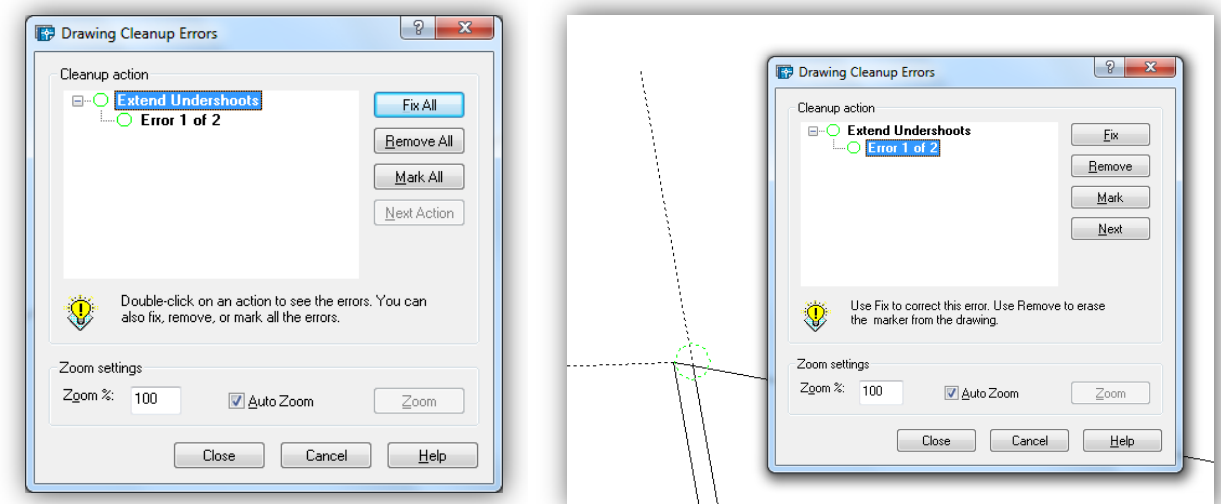

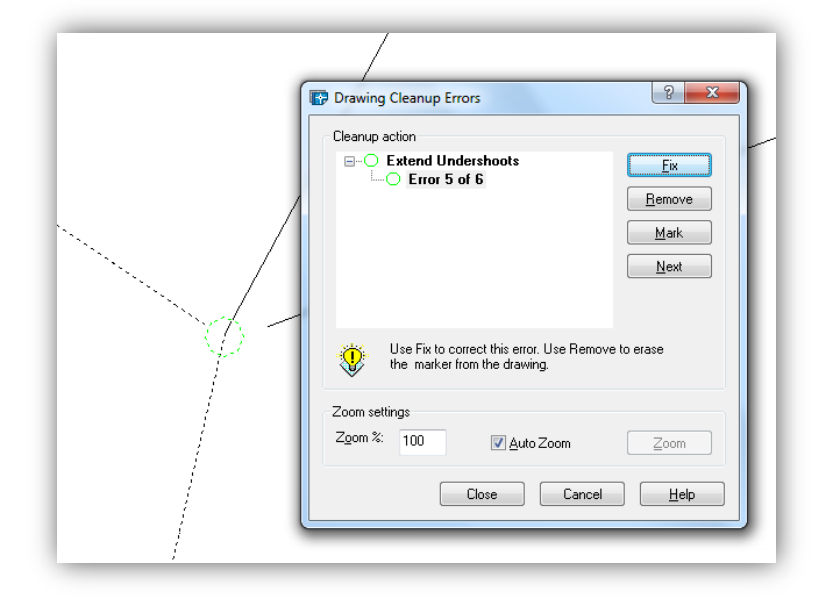

### Rezultat

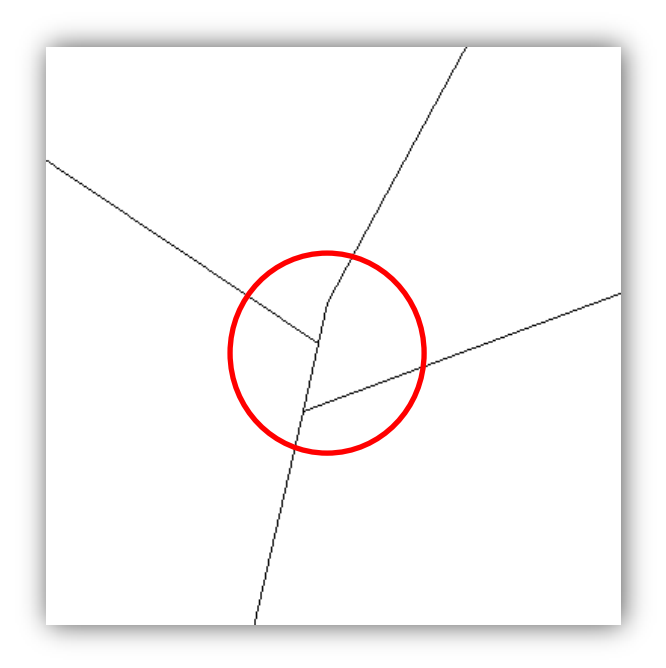

### Selektiraj objekte

Dijalog za izbor entiteta s kojima želimo raditi.

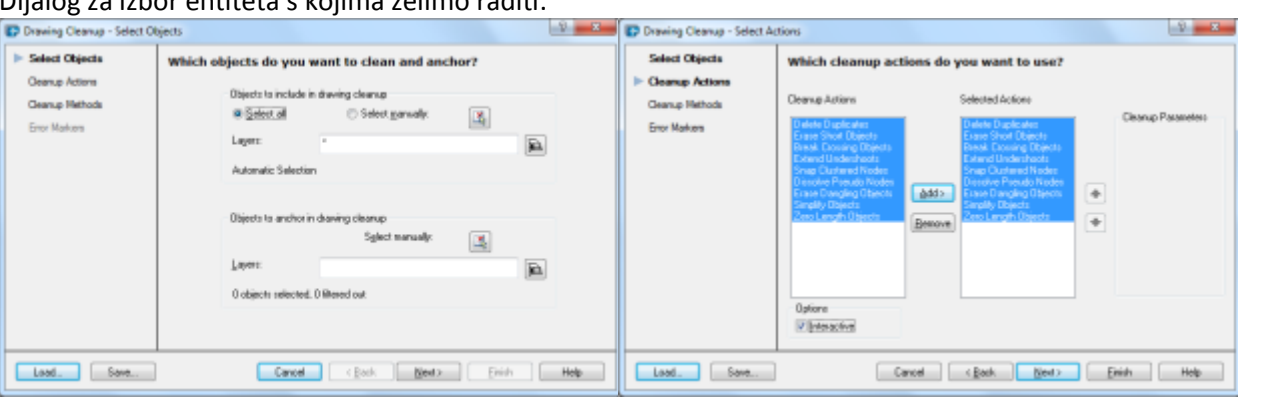

Opcije čišćenja

### Opcije čišćenja

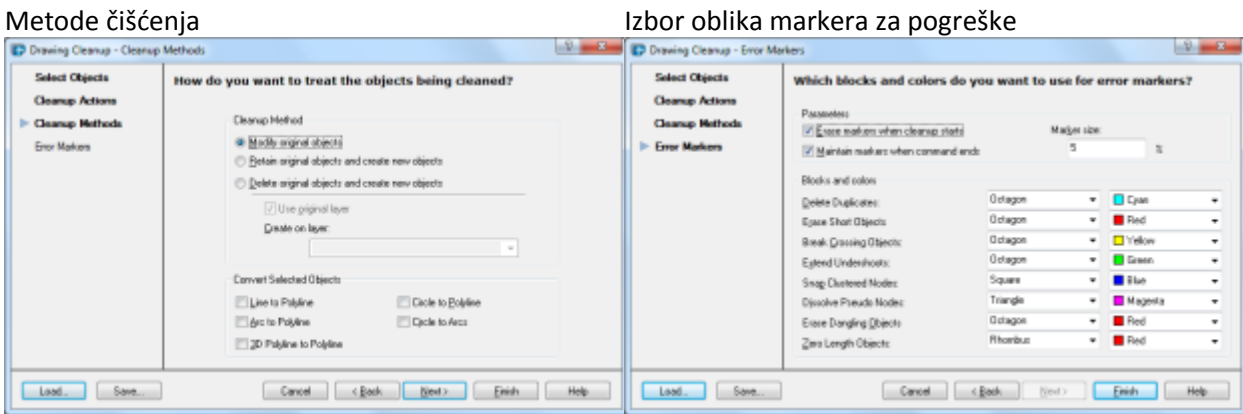

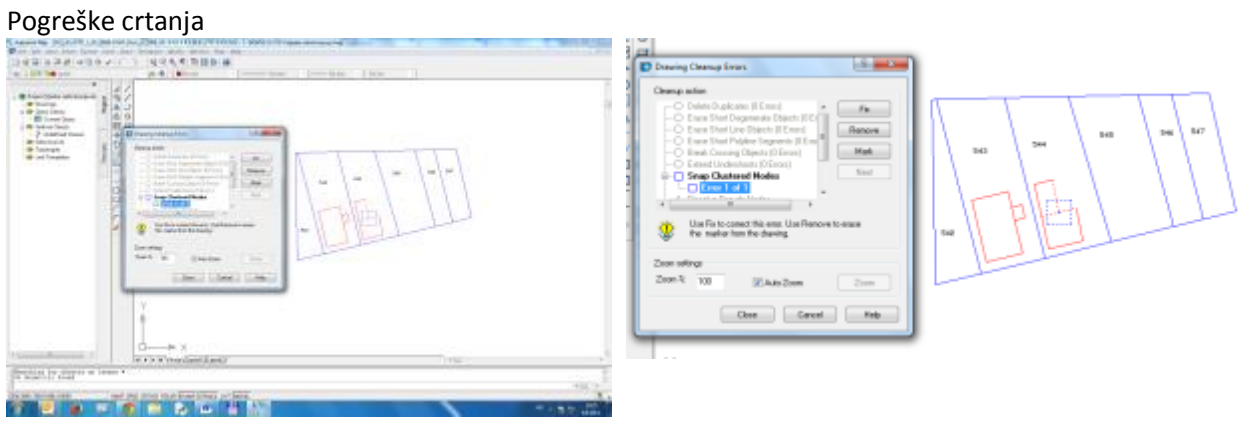